AURA Technologies Sp. z o.o. ul. Fasolowa 31A, 02-482 Warszawa NIP: 527-10-30-866 tel.: +4822 460 5 460, faks: +4822 465 1 465 http://www.auratech.pl e-mail: serwis@auratech.pl

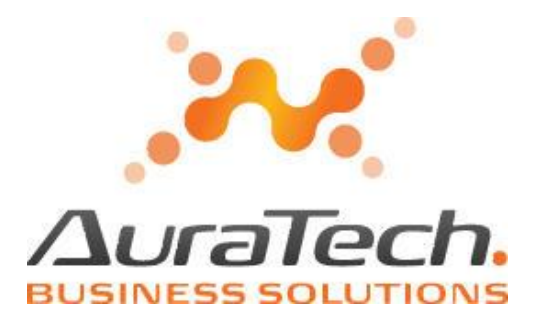

# *Aplikacja Ramzes*

# *Nowy rok w programach księgowych*

 *podręcznik użytkownika*

AURA Technologies Sp. z o.o. jest wyłącznym właścicielem praw, w tym wszelkich majątkowych praw autorskich do programu oraz treści podręcznika użytkownika. Powielanie w jakiejkolwiek formie programu lub treści podręcznika bez pisemnej zgody firmy AURA Technologies Sp. z o.o. jest zabronione.

Warszawa, grudzień 2010

Opracowanie i skład: AURA Technogogies Sp. z o.o.

# **SPIS TREŚCI**

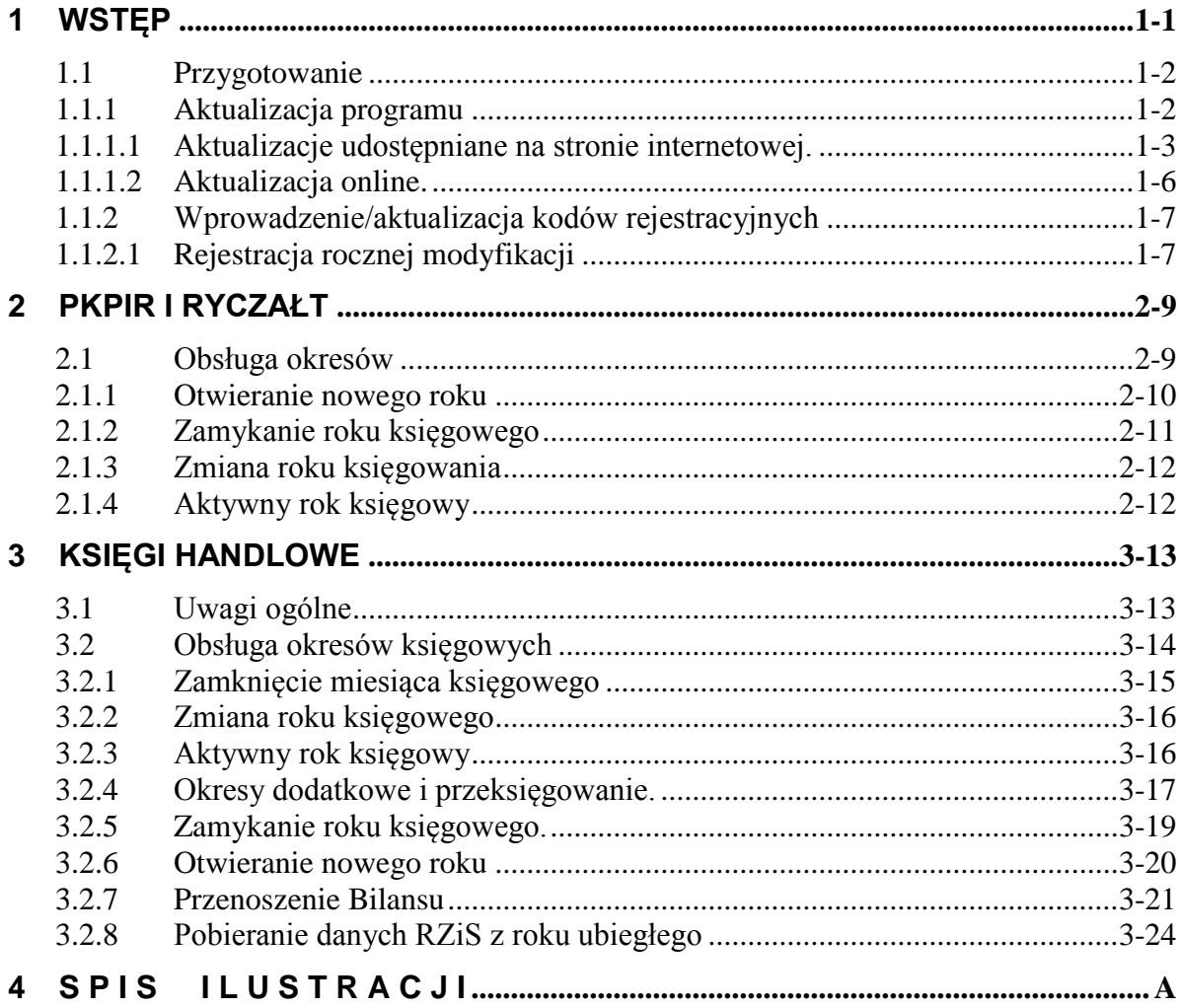

## <span id="page-4-0"></span>**1 WSTĘP**

Niniejsze opracowanie zawiera informacje o trybie rozpoczynania nowego roku w programach księgowych uruchamianych w ramach *Aplikacji Ramzes***.**

Przed rozpoczęciem otwierania nowego i zamykaniem starego roku należy upewnić się, że:

- ➢ Zaktualizowano oprogramowanie
- ➢ Wprowadzono kody rejestracyjne dot. używanych modułów

Otwarcie nowego roku winno następować w chwil gdy ustawienia i konfiguracja roku poprzedniego jest możliwie kompletna (np. dot. planu kont).

*Aplikacji Ramzes* dopuszcza by jednocześnie otwarte były dwa lata księgowe.

Otwarcie nowego roku jest możliwe o ile poprzednie lata są zamknięte.

Po otwarciu roku, używając przycisku *zmień rok*, można dowolnie zmieniać rok księgowy w którym chcemy pracować.

W przypadku programów *Ramzes - PKPiR* i *Ramzes - Ryczałt* zamkniecie roku jest niezbędne by w rejestrach i deklaracjach VAT były uwzględnione faktury VAT, których okres rozliczenia podatku VAT przypada na nowy rok.

W przypadku programu *Ramzes – Księgi Handlowe* zamkniecie roku nie jest konieczne. Wystarczające jest zaksięgowanie tych faktur oraz pobranie bilansu otwarcia (można pobierać wielokrotnie).

Przed zamknięciem roku i ostatecznym pobraniem bilansu otwarcia należy:

- ➢ wykonać rozrachunki (rozliczenia)
- ➢ wykonać przeksięgowania końcowe.
- ➢ zaksięgować dokumenty
- ➢ zamknąć okresy

Po zmianie roku należy (w przypadku *Ramzes – Księgi Handlowe*):

- ➢ pobrać Bilans
- ➢ zweryfikować i Ew uzupełnić bilans otwarcia dla kont których salda się nie przeniosły.
- ➢ Jeśli były wykonywane rozrachunki dla dokumentów z wcześniej wczytanego bilansu otwarcia, to należy wykonać porządkowanie danych.

Zamknięcie roku nie stanowi przeszkody w rozliczaniu podatków dochodowych.

Bardziej szczegółowe informacje zawarte są w kolejnych rozdziałach.

### <span id="page-5-0"></span>**1.1 Przygotowanie**

#### <span id="page-5-1"></span>**1.1.1 Aktualizacja programu**

Przed rozpoczęciem pracy z programem należy dokonać modyfikacji oprogramowania do możliwie najnowszej wersji na jaka pozwala licencja.

Należy zwrócić uwagę komunikat jaki pojawia się przed rozpoczęciem procesu modyfikacji oprogramowania:

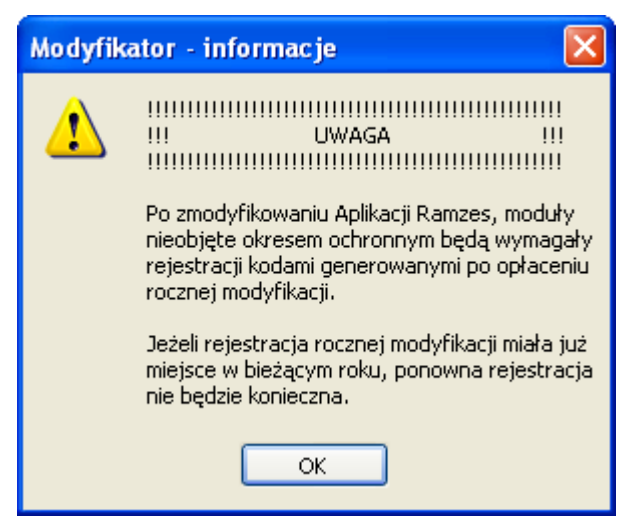

*Rysunek 1-1 Moduły wymagają aktualnej licencji.*

<span id="page-5-2"></span>Oznacza to, że po zmodyfikowaniu np. do wersji **11***.xx.xx* (np.: 11.44.02) należy posiadać kody rejestracyjne danego programu wygenerowane dla licencji o nr **B***xxxx* (np.: B07654). Oznacza, to że programy nie zarejestrowane wymaganą licencją mogą być uruchamiane jedynie w wersji testowej.

| modyfikacja<br>udostępniona<br>w roku: | Nr wersji<br>programu | Nr licencji |                       |                       |        |                       |  |
|----------------------------------------|-----------------------|-------------|-----------------------|-----------------------|--------|-----------------------|--|
|                                        |                       | 9xxxxx      | <b>Axxxxx</b>         | <b>Bxxxxx</b>         | CXXXXX | <b>Dxxxxx</b>         |  |
| 2010                                   | $10$ .xx.xx           |             | $\blacktriangleright$ |                       |        | $\blacktriangleright$ |  |
| 2011                                   | 11.xx.xx              |             |                       | $\blacktriangleright$ |        | $\blacktriangleright$ |  |
| 2012                                   | 12.xx.x               |             |                       |                       |        | $\blacktriangleright$ |  |
| 2013                                   | 13.xx.xx              |             |                       |                       |        |                       |  |

<span id="page-5-3"></span>*Rysunek 1-2 Dostępność modułów w zależności od uruchomionej wersji i posiadanej licencji.*

#### **1.1.1.1 Aktualizacje udostępniane na stronie internetowej.**

<span id="page-6-0"></span>Jednym ze sposobów uzyskiwania tak płatnych jak i bezpłatnych aktualizacji programów jest pobranie ich ze strony internetowej: [https://www.ramzes.pl/uslugi/modyfikacje/modyfikacje-aktualne.](https://www.ramzes.pl/uslugi/modyfikacje/modyfikacje-aktualne)

Aktualizacje można pobierać tak poprzez **www** jak i z serwera **ftp**. Ten drugi sposób jest sposobem zalecanym ze względu na szybkość.

#### *1.1.1.1.1 Zmiana rozszerzenia pobranego plików Windows XP*

Przy pobieraniu poprzez **www** istnieje konieczność zmiany rozszerzenia pobranego pliku.

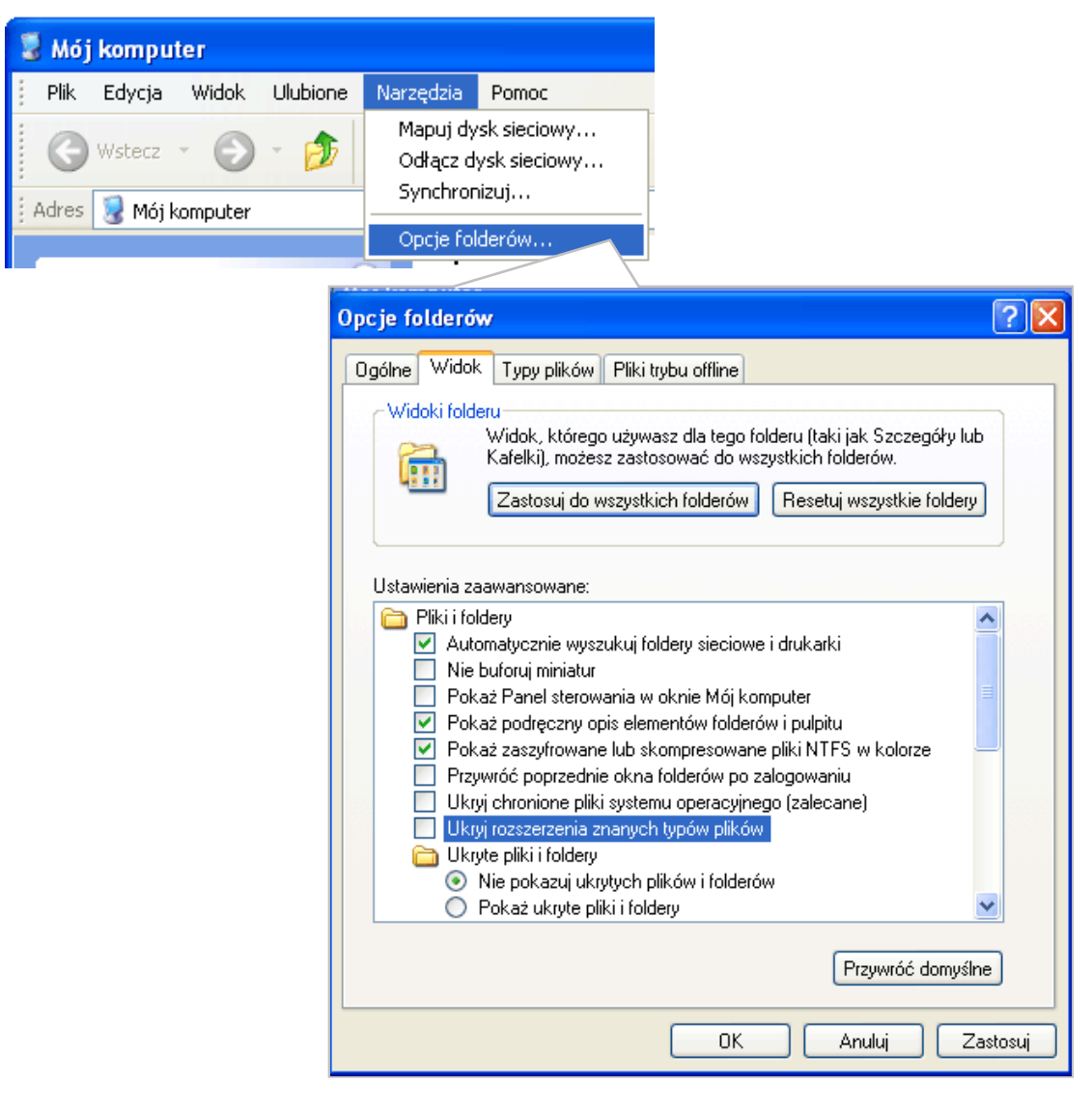

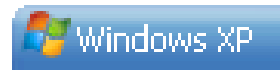

#### Zmiana "ukrytego" rozszerzenia pliku \*.ex

Aby przeprowadzić zmianę "ukrytego" rozszerzenia pliku (Windows XP) należy:

- 1. uruchomić [Mój komputer]
- 2. w menu [Narzędzia] wybrać [Opcje folderów...]
- 3. na zakładce [Widok] w [Ustawieniach zaawansowanych] [Pliki i foldery] odznaczyć [Ukryj rozszerzenia znanych typów plików]
- 4. na wybranym pliku nacisnąć [F2] lub w menu kontekstowym wybrać [Zmień nazwę]
- <span id="page-7-0"></span>5. zmienić rozszerzenie

*Rysunek 1-3 Zmiana rozszerzenia pliku w Windows XP.*

#### *1.1.1.1.2 Zmiana rozszerzenia pobranego plików Windows Vista*

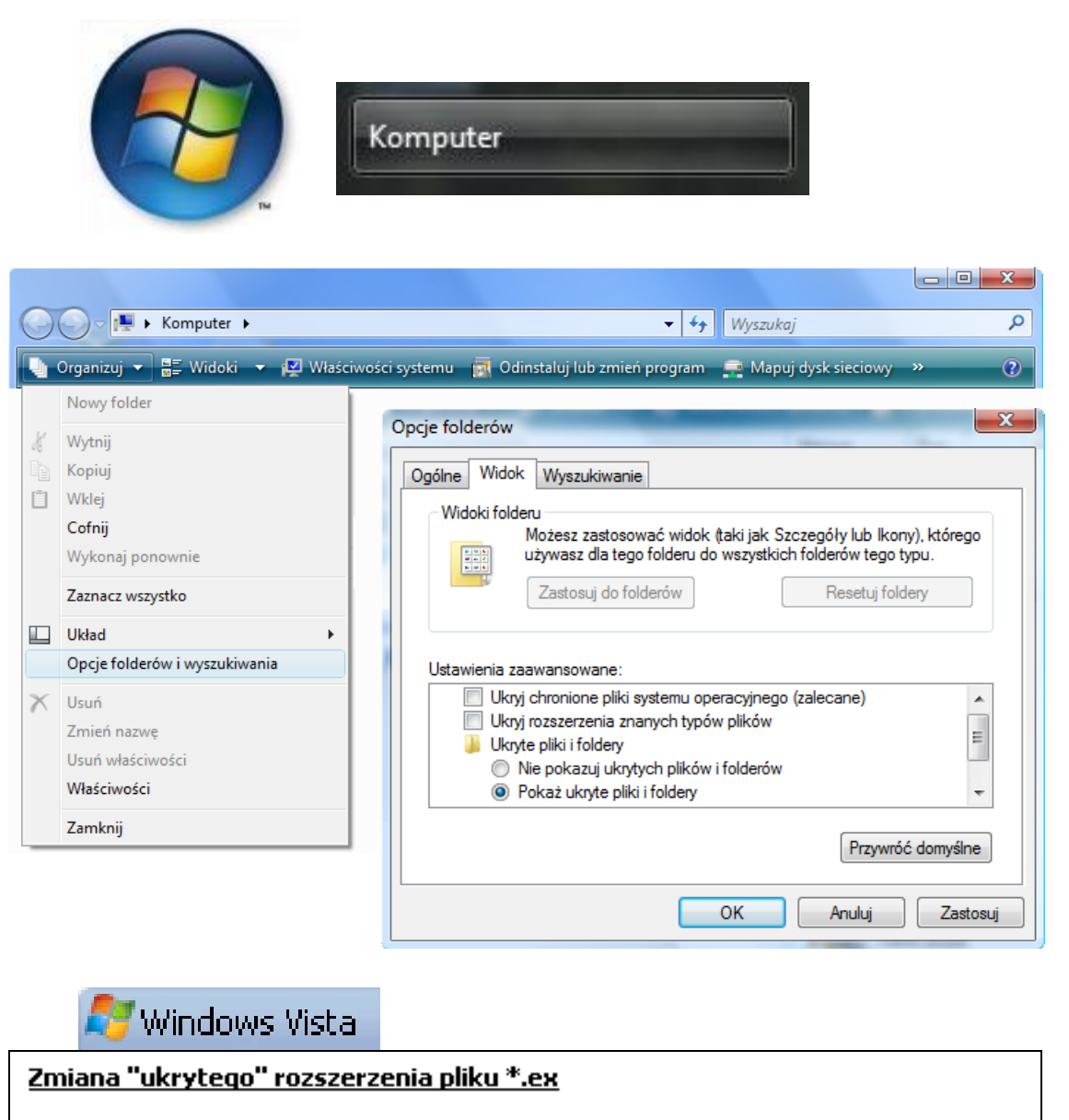

Aby przeprowadzić zmianę "ukrytego" rozszerzenia pliku (Windows VISTA) należy:

- 1. w menu [Start] uruchomić [Komputer]
- 2. w menu **[Organizui]** wybrać **[Opcie folderów i wyszukiwania]**
- 3. na zakładce [Widok] w [Ustawieniach zaawansowanych] odznaczyć [Ukryj chronione pliki systemu operacyjnego] oraz [Ukryj rozszerzenia znanych typów plików]
	- w sekcji [Pliki i foldery] zanaczyć [Pokaż ukryte pliki i foldery]
- 4. na wybranym pliku nacisnąć [F2] lub w menu kontekstowym wybrać [Zmień nazwę]
- <span id="page-8-0"></span>5. zmienić rozszerzenie

*Rysunek 1-4 Zmiana rozszerzenia pliku w Windows VISTA.*

#### <span id="page-9-0"></span>**1.1.1.2 Aktualizacja online.**

W **Menu | 1. Pomoc | 2. www.Ramzes** programu *Ramzes Administrator* dostępna jest funkcja **aktualizacja online**, która pozwala sprawdzić czy udostępniono nową wersję.

Ten sam mechanizm sprawdzania i powiadamiania o udostępnionych aktualizacjach (czy udostępniono nowszą wersję niż aktualnie użytkowana) może być włączony i uaktywniać się przy uruchamianiu *Aplikacji Ramzes*.

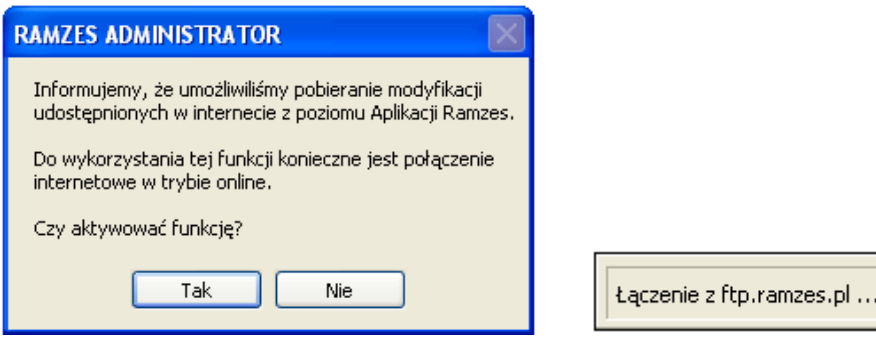

*Rysunek 1-5 Komunikaty o nowych aktualizacjach.*

<span id="page-9-1"></span>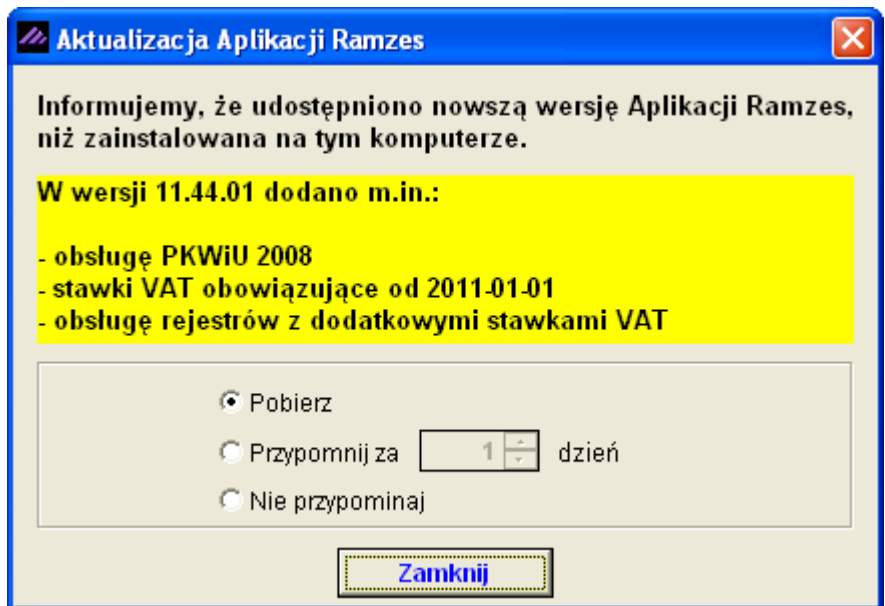

W przypadku udostępnienia nowej modyfikacji można pobrać i uruchomić program **modyfikator.exe**, którego uruchomienie pozwala na zmodyfikowanie programu do aktualnej wersji.

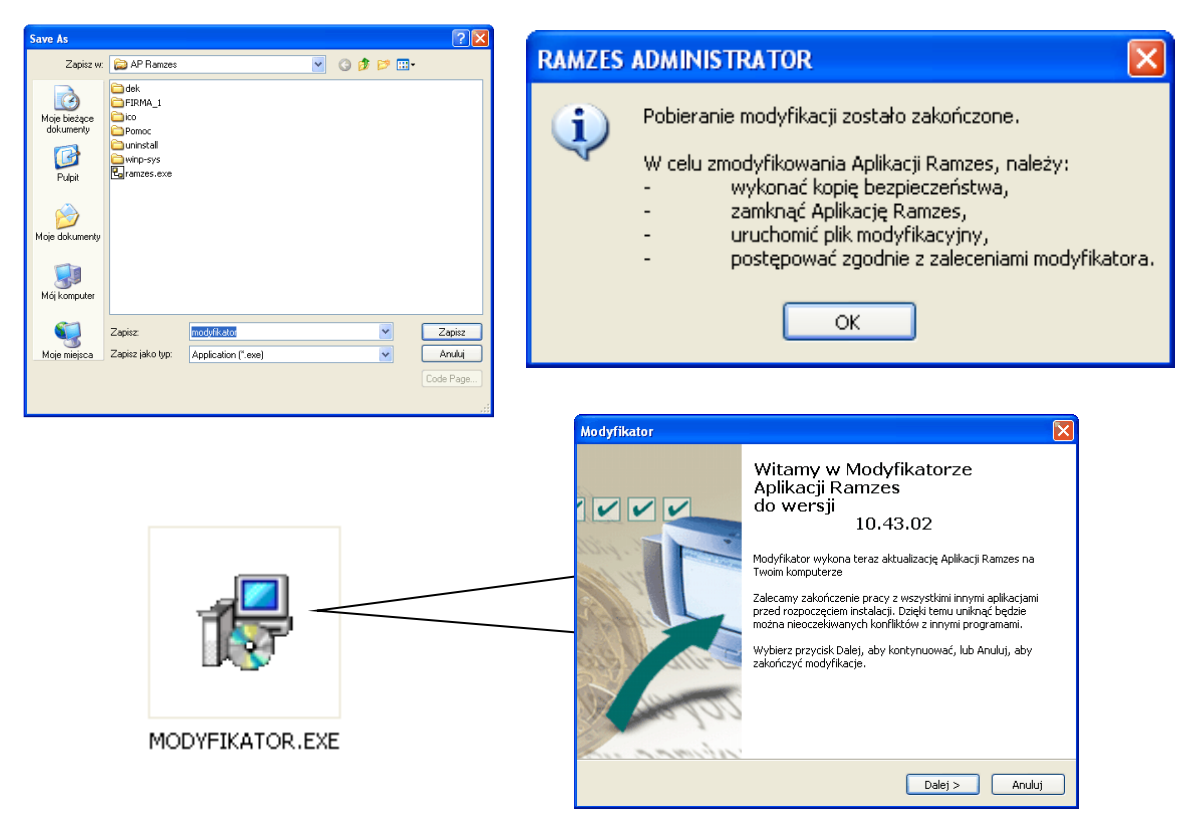

*Rysunek 1-6 Pobranie i uruchamianie programu Modyfikator.exe.*

#### <span id="page-10-2"></span><span id="page-10-0"></span>**1.1.2 Wprowadzenie/aktualizacja kodów rejestracyjnych**

#### <span id="page-10-1"></span>**1.1.2.1 Rejestracja rocznej modyfikacji**

Po zakończeniu "okresu ochronnego" kolejne modyfikacje *Aplikacji Ramzes* są dostarczane odpłatnie.

Modyfikacje do *Aplikacji Ramzes* są przypisane do danego roku kalendarzowego.

Dane rejestracyjne można wprowadzić wcześniej, zaraz po otrzymaniu na aktualnej wersji programu.

| Opcje systemu                              | 22 [OPCJE SYSTEMU:4] Rejestracja programu                          | $\vert x \vert$ |
|--------------------------------------------|--------------------------------------------------------------------|-----------------|
| 1. data systemowa<br>2. parametry firmy    | Hasto<br>Właściciel<br>Ramzes Sp. z o.o.<br>Licencia Nr<br> 902009 |                 |
| opcje zaawansowane<br>3.<br>4. rejestracja | Nr klienta<br>2009<br>Wersja<br>09.41                              |                 |
| obsługa okresów<br>F11<br>5.               | [F12] - Zapisz<br>[Esc] - Wyjście                                  |                 |

*Rysunek 1-7 Rejestracja w programie*

<span id="page-10-3"></span>Jeśli dane rejestracyjne nie zostały uprzednio wprowadzone, to po wprowadzeniu pierwszej modyfikacji z danego roku konieczna jest jednorazowa rejestracja programu generowanymi indywidualnie na dany rok danymi licencyjnymi.

J.

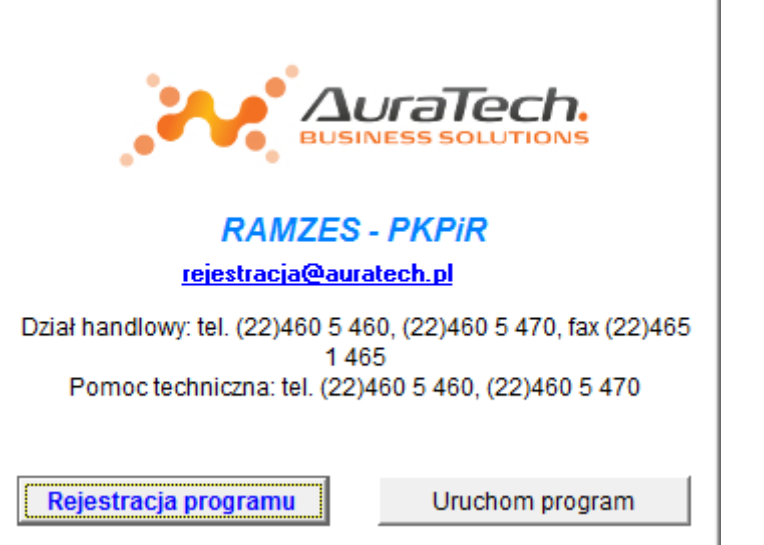

*Rysunek 1-8 Program wymaga rejestracji aktualnymi kodami*

<span id="page-11-0"></span>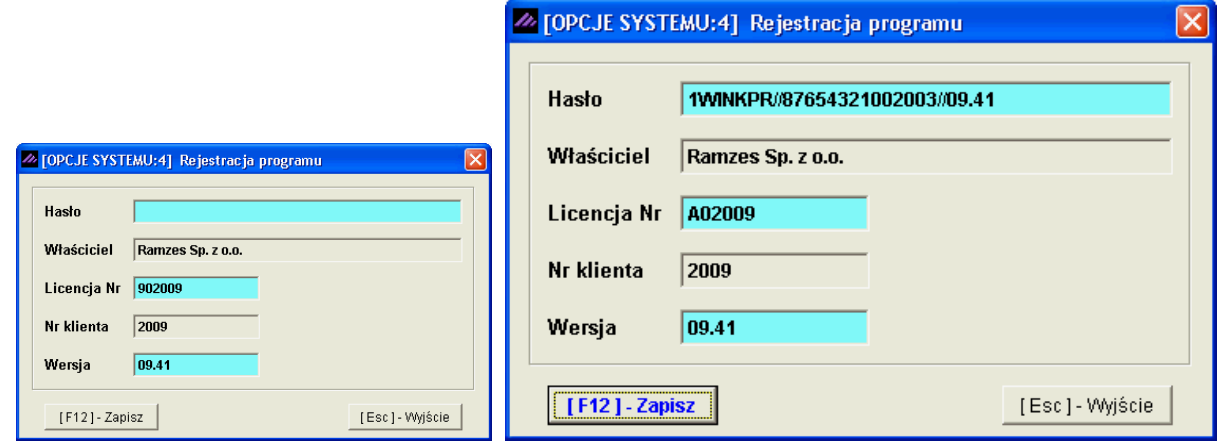

*Rysunek 1-9 Rejestracja rocznej modyfikacji.*

<span id="page-11-1"></span>W oknie tym należy wprowadzić kolejno dane dostarczone przez producenta oprogramowania, czyli:

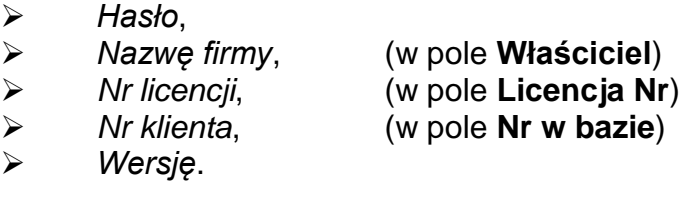

Jeśli potrzebna jest zmiana w polach **Właściciel** lub **Nr w bazie**, to należy posiadać hasło serwisowe, po którego wprowadzeniu jest możliwa zmiana w tych polach.

Forma dostarczenia kodów rejestracyjnych, wysokość opłaty oraz rodzaj płatności zależy od sposobu dostarczania modyfikacji, czyli typu wybranej usług (*e-Modyfikacje* lub *kurier-Modyfikacje*).

Po wprowadzeniu modyfikacji do programu nieobjętego okresem ochronnym nie można uruchomić programu bez aktualnych kodów rejestracyjnych*.*

> *Powyższe zasady obowiązują w momencie tworzenia dokumentacji. Aktualne zasady są dostępne na stronach internetowych Ramzesa.*

# **2** Rozdział

## <span id="page-12-0"></span>**2 PKPIR I RYCZAŁT**

## <span id="page-12-1"></span>**2.1 Obsługa okresów**

Opcje systemu 1. data systemowa 2. parametry firmy

- 3. opcje zaawansowane
- 4. rejestracja
- 5. obsługa okresów F11

*Rysunek 2-1 Menu Opcje systemu.*

<span id="page-12-3"></span>W **Menu programu | Opcje systemu** dostępne jest polecenie **5. obsługa okresów.**

 $\blacktriangleright$ 

W opcji tej dostępne są wszystkie operacje związane z okresami księgowymi, czyli np. zamykanie miesiąca, otwieranie roku czy przechodzenie między aktywnymi latami.

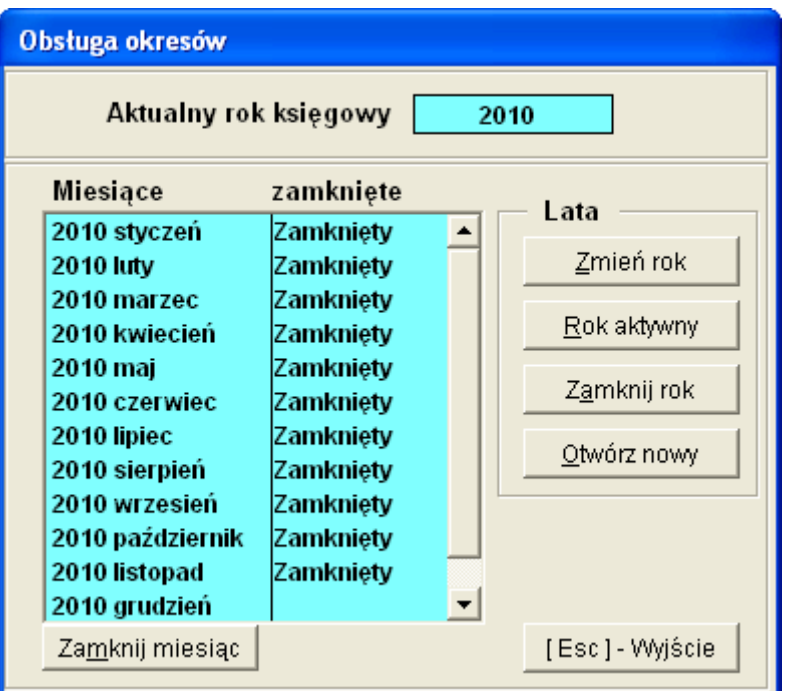

<span id="page-12-2"></span>*Rysunek 2-2 Obsługa okresów.*

#### <span id="page-13-0"></span>**2.1.1 Otwieranie nowego roku**

W celu otwarcia roku należy wybrać przycisk **Latwórz nowy** Otwarcie nowego roku jest możliwe o ile poprzednie lata są zamknięte. Program dopuszcza by jednocześnie otwarte były dwa lata.

Przy próbie otwarcia kolejnego roku pojawia się komunikat o niemożliwości wykonania takiej operacji.

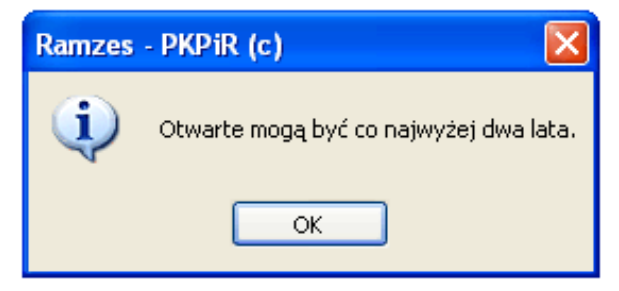

*Rysunek 2-3 Otwarte mogą być najwyżej dwa lata.*

<span id="page-13-1"></span>Jeżeli istnieje możliwość otwarcia kolejnego roku (otwarte są mniej niż dwa lata), program zażąda potwierdzenia decyzji. Wcześniej jednak istnieje możliwość zmiany sposobu (lub kontynuacji) numeracji dokumentów.

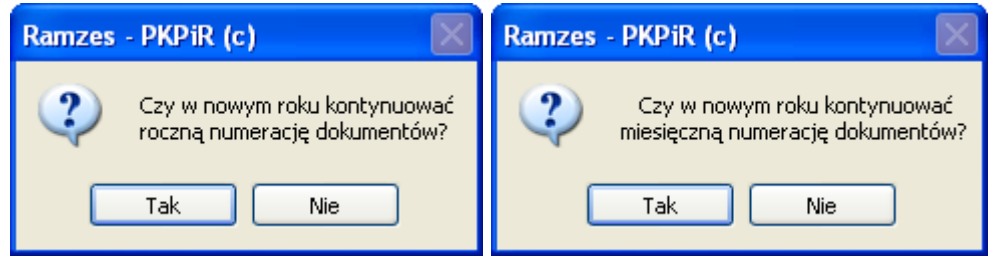

*Rysunek 2-4 Zmiana sposobu lub kontynuacja numeracji dokumentów.*

<span id="page-13-2"></span>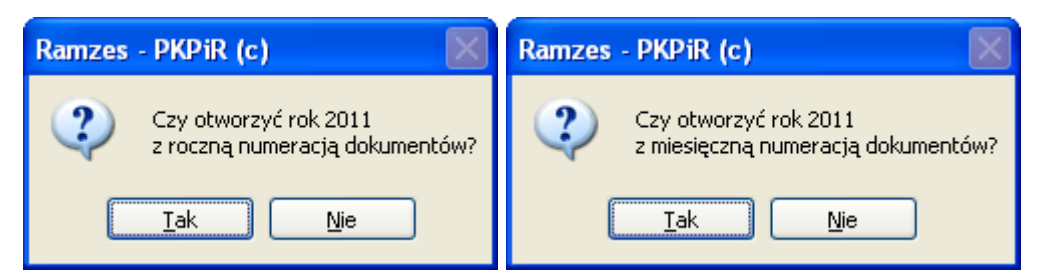

*Rysunek 2-5 Potwierdzenie otwarcia roku z wybranym sposobem numeracji.*

<span id="page-13-3"></span>Konieczne jest powtórne potwierdzenie:

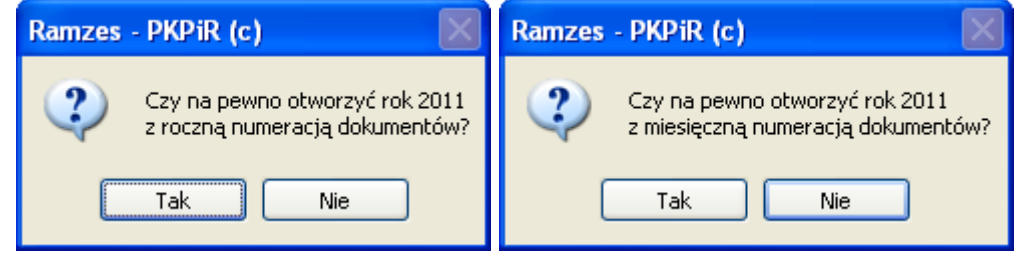

*Rysunek 2-6 Powtórne potwierdzenie otwarcia nowego roku.*

<span id="page-13-4"></span>Po potwierdzeniu tego komunikatu zostanie otwarty nowy rok księgowy.

#### <span id="page-14-0"></span>**2.1.2 Zamykanie roku księgowego**

Aby zamknąć rok, należy wybrać przycisk **Zamknij rok** Program będzie wymagał potwierdzenia.

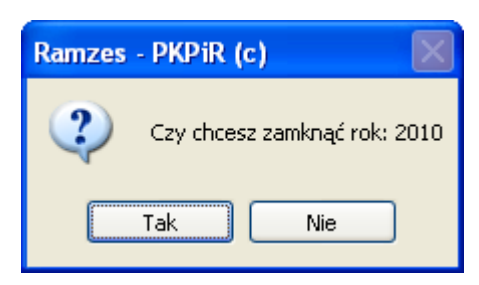

*Rysunek 2-7 Potwierdzenie zamknięcia roku.*

<span id="page-14-1"></span>Pojawi się ostrzeżenie informujące o nieodwracalności operacji.

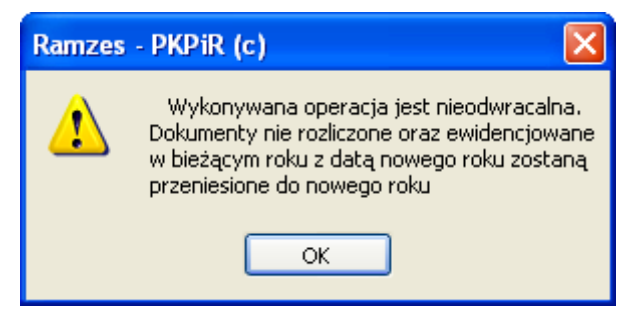

*Rysunek 2-8 Komunikat o nieodwracalności operacji.*

<span id="page-14-2"></span>Następnie konieczne jest potwierdzenie wykonywanej czynności.

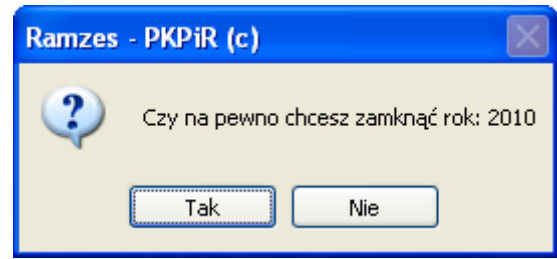

*Rysunek 2-9 Ponowne potwierdzenie operacji zamknięcia roku.*

<span id="page-14-3"></span>W kolejnym etapie należy zdecydować czy przenosić dokumenty nierozliczone do następnego roku.

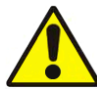

*Podczas zamykania roku następuje również przeniesienie dokumentów z których podatek VAT jest rozliczany w następnym roku* (np. tzw. *faktury za media*).

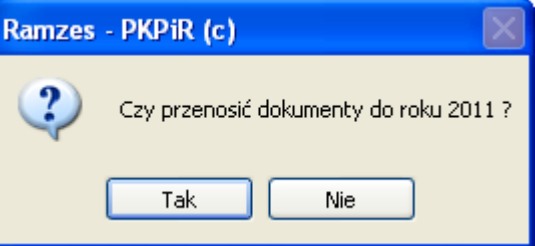

<span id="page-14-4"></span>*Rysunek 2-10 Decyzja o przenoszeniu dokumentów.*

Na zakończenie potwierdzane jest zamknięcie roku księgowego.

<span id="page-14-5"></span>*Rysunek 2-11 Informacja o zamknięciu roku.*

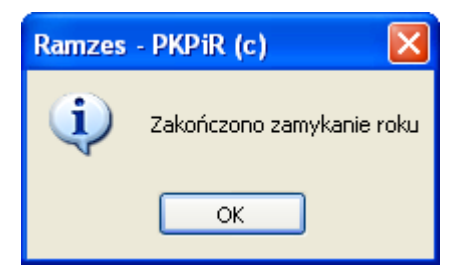

#### <span id="page-15-0"></span>**2.1.3 Zmiana roku księgowania**

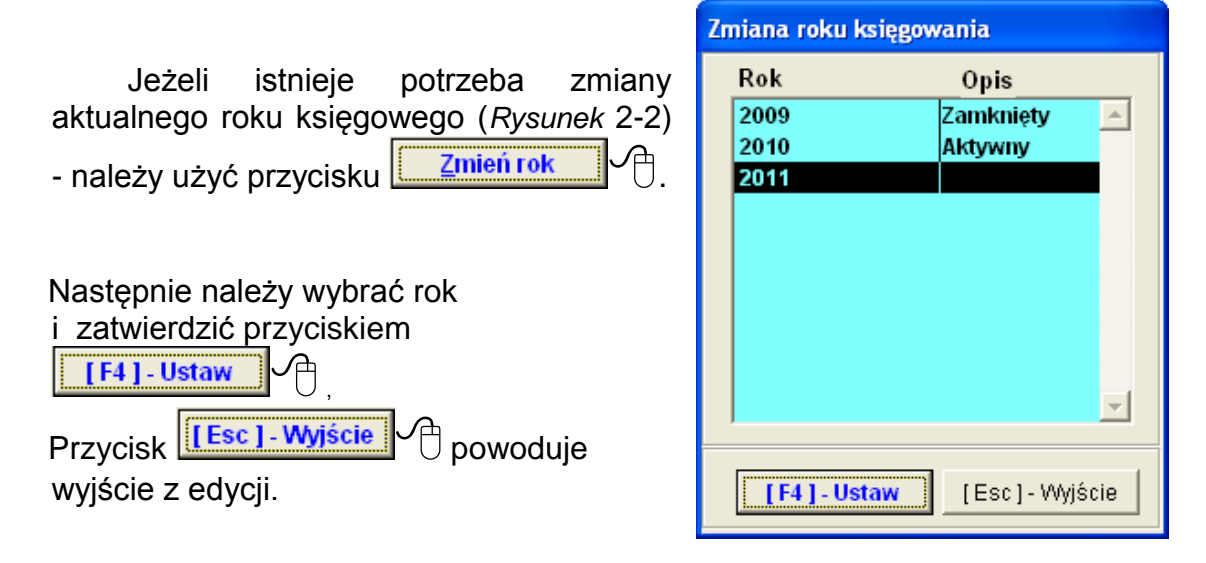

*Rysunek 2-12 Zmiana roku księgowania.*

#### <span id="page-15-2"></span><span id="page-15-1"></span>**2.1.4 Aktywny rok księgowy**

Rok, z którym uruchamiany jest program nie zależy od daty systemowej wskazanej przy uruchamianiu programu *Ramzes Administrator*.

Jeżeli istnieje konieczność zmiany roku księgowego, należy użyć przycisku **Eokaktywny C**. Pozwala to na trwałe ustawienie roku, z którym otwierać się będzie program *Ramzes PKPiR*.

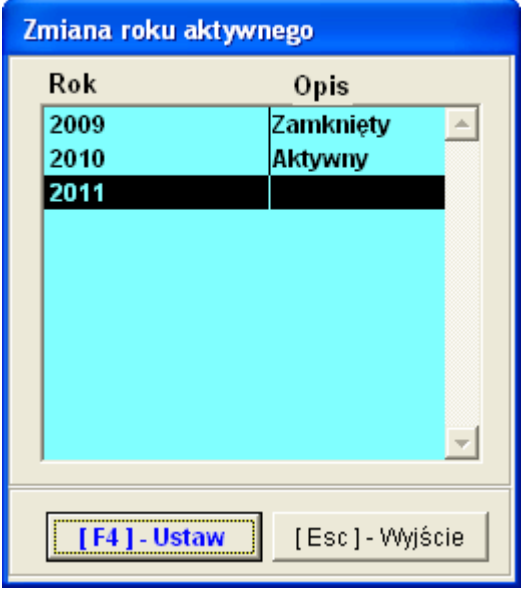

<span id="page-15-3"></span>*Rysunek 2-13 Zmiana roku aktywnego.*

## <span id="page-16-0"></span>**3 KSIĘGI HANDLOWE**

## <span id="page-16-1"></span>**3.1 Uwagi ogólne**

Przed zamknięciem roku i ostatecznym pobraniem bilansu otwarcia należy:

- ➢ wykonać rozrachunki (rozliczenia)
- ➢ wykonać przeksięgowania końcowe.
- ➢ zaksięgować dokumenty
- ➢ zamknąć okresy

Po zmianie roku należy (w przypadku *Ramzes – Księgi Handlowe*):

- ➢ pobrać Bilans
- ➢ zweryfikować i Ew uzupełnić bilans otwarcia dla kont których salda się nie przeniosły.
- ➢ Jeśli były wykonywane rozrachunki dla dokumentów z wcześniej wczytanego bilansu otwarcia, to należy wykonać porządkowanie danych.

### <span id="page-17-0"></span>**3.2 Obsługa okresów księgowych**

W **Menu programu | Opcje systemu** dostępna jest funkcja **6. Obsługa okresów**.

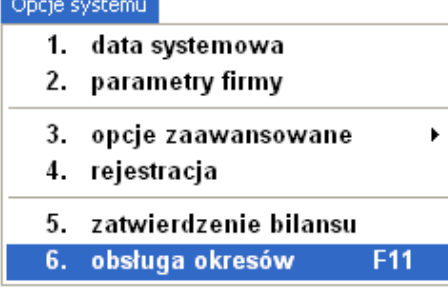

*Rysunek 3-1 Obsługa okresów.*

<span id="page-17-2"></span>Funkcja pozwala na zarządzanie okresami księgowymi, w tym: zamykanie miesiąca, otwieranie i zamykanie roku, tworzenie *Bilansu Otwarcia* na podstawie *Bilansu* roku poprzedniego.

#### **Przepisy prawa bilansowego wymagają zamykania okresów sprawozdawczych.**

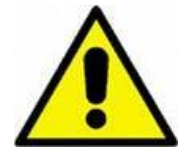

*Zamknięcie okresu jest operacją nieodwracalną. Do zamkniętego okresu nie można już przypisywać żadnych dokumentów.*

*Dokumentom wprowadzonym, ale niezaksięgowanym w okresie, do którego zostały wprowadzone w chwili jego zamykania, zostaje zmienione przypisanie na następny okres.*

Podstawowy ekran funkcji to:

<span id="page-17-1"></span>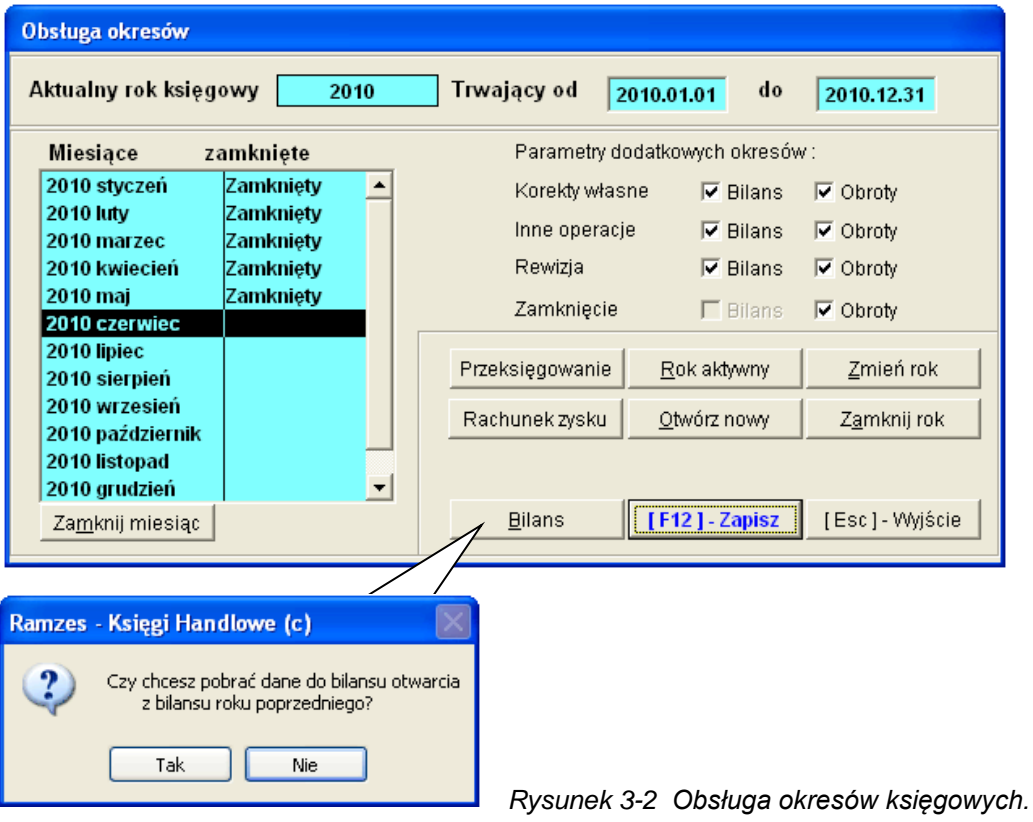

W opcji tej możemy wykonywać wszystkie operacje związane z okresami księgowymi, czyli np. zamykanie miesiąca, otwieranie roku czy przechodzenie miedzy aktywnymi latami.

#### **3.2.1 Zamknięcie miesiąca księgowego**

<span id="page-18-0"></span>Aby zamknąć wybrany miesiąc, należy zaznaczyć go kursorem i nacisnąć przycisk **Zanknij miesiąc**  $\overline{P}$ 

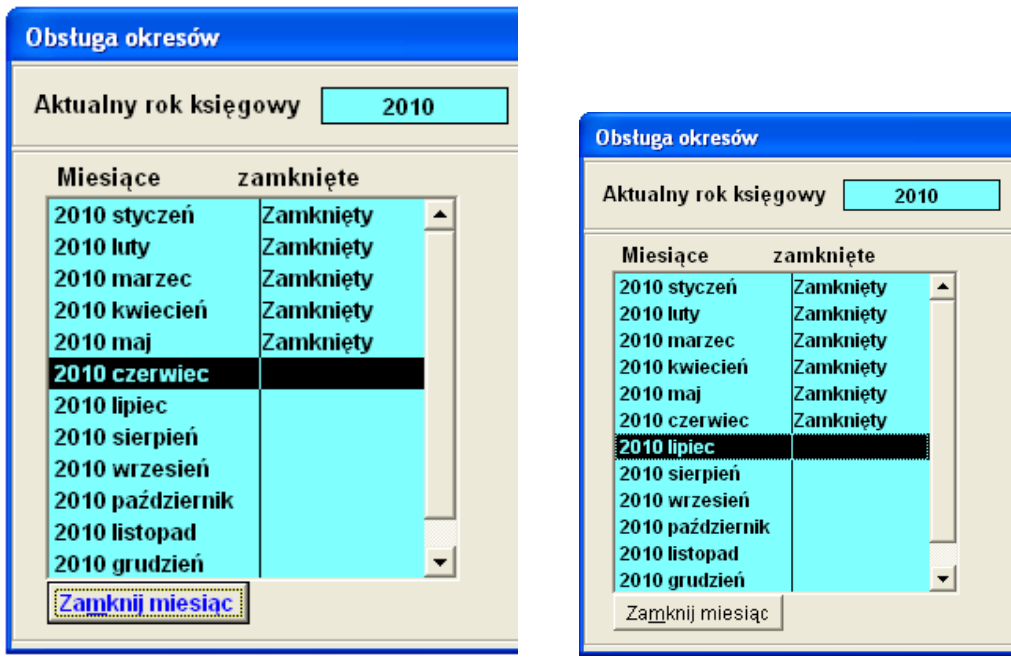

*Rysunek 3-3 Zamykanie miesiąca.*

<span id="page-18-1"></span>Jeżeli w zamykanym miesiącu dokumenty nie są zaksięgowane, to program informuje o tym komunikatem:

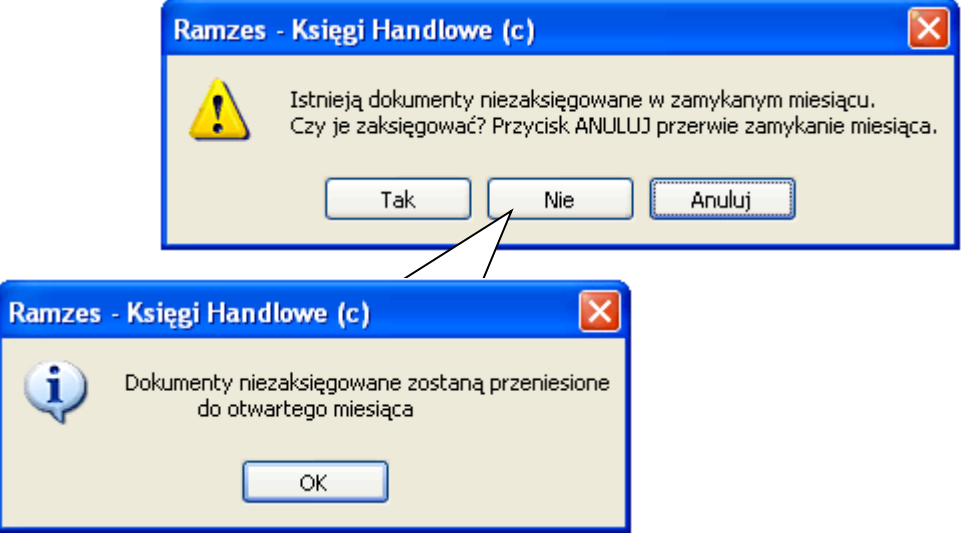

*Rysunek 3-4 Informacja o niezaksięgowanych dokumentach.*

<span id="page-18-2"></span>Zatwierdzenie tego komunikatu spowoduje zamknięcie miesiąca. Operacja ta jest nieodwracalna. Zaleca się księgowanie z poziomu dzienników.

*Dokumenty niezaksięgowane zostają przeniesione do otwartego miesiąca.*

#### **3.2.2 Zmiana roku księgowego**

<span id="page-19-0"></span>Jeżeli istnieje potrzeba zmiany (chwilowa) aktualnego roku księgowego,

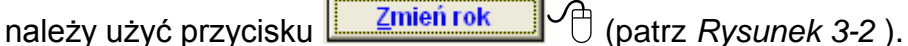

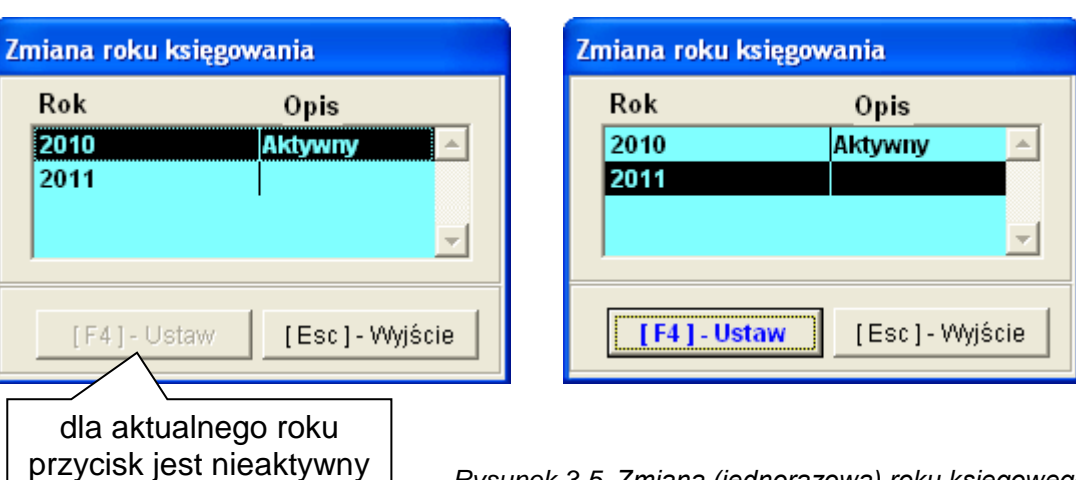

*Rysunek 3-5 Zmiana (jednorazowa) roku księgowego.*

<span id="page-19-2"></span>Następnie wybrany rok należy zatwierdzić przyciskiem **[[F4]-Ustaw**<br>Przycisk [[Esc]-Wyjście]  $\oplus$  powoduie wviście z edvoji  $\widehat{\mathbb{C}}$  powoduje wyjście z edycji.

### **3.2.3 Aktywny rok księgowy**

<span id="page-19-1"></span>Jeżeli zachodzi potrzeba zmiany aktywnego roku księgowego, należy użyć przycisku **Bok aktywny C**. Pozwala to na trwałe ustalenie roku, z którym otwierać się będzie program *Ramzes KH* .

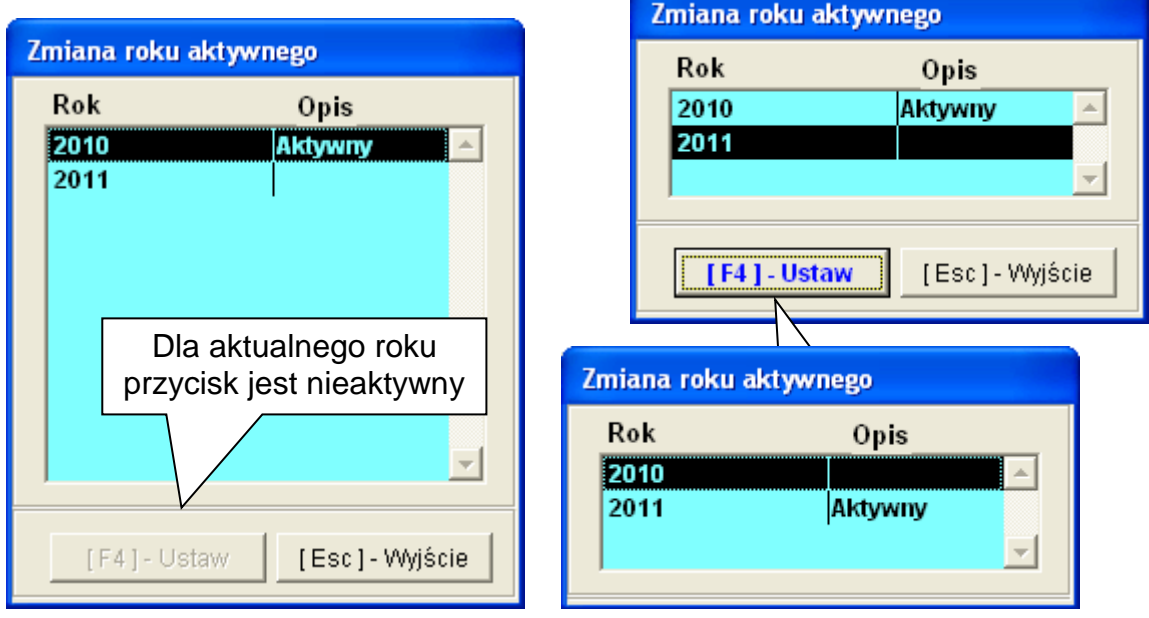

*Rysunek 3-6 Zmiana aktywnego roku księgowego.*

<span id="page-19-3"></span>Zmianę ustawia się przyciskiem **LEF4 1 - Ustaw** 

#### **3.2.4 Okresy dodatkowe i przeksięgowanie.**

<span id="page-20-0"></span>W ramach obsługi okresów udostępniono mechanizm zamykania roku. Przed zamknięciem roku wykonuje się tzw. przeksięgowanie. Proces ten został zautomatyzowany i stosowny dokument PK powodujący przeksięgowanie kont wynikowych na konto wyniku finansowego jest tworzony automatycznie. Konto wyniku finansowego jest określane podczas otwierania roku (aktywacji KH).

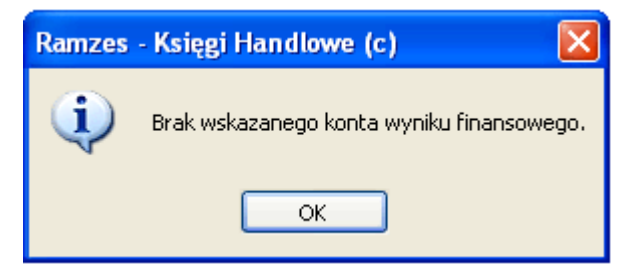

*Rysunek 3-7 Przeksięgowanie wymaga konta wyniku finansowego.*

<span id="page-20-1"></span>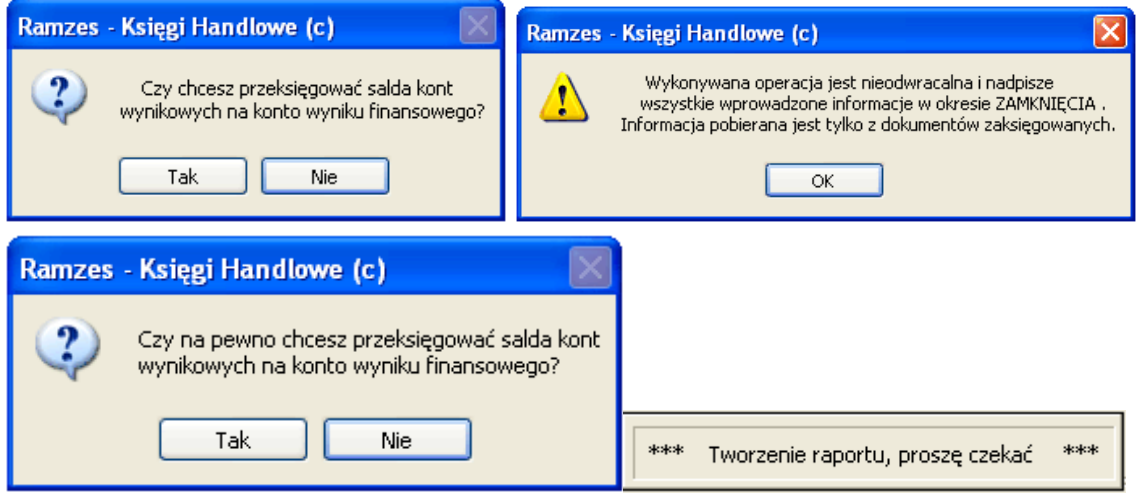

<span id="page-20-2"></span>*Rysunek 3-8 Komunikaty i potwierdzenia w trakcie przeksięgowania..*

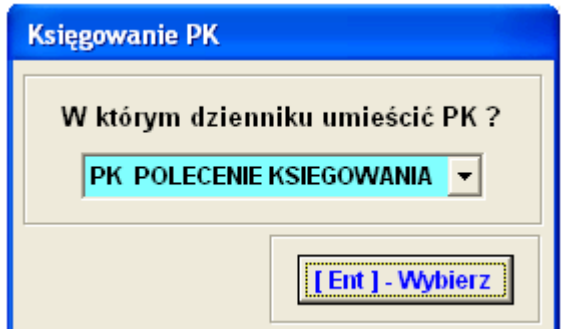

*Rysunek 3-9 Wybór dziennika dla PK przeksięgowującego do okresu Zamknięcie.*

<span id="page-20-3"></span>Dokument ten powstaje we wskazanym przez użytkownika dzienniku, natomiast księgowany jest w ostatnim okresie dodatkowym ZAMKNIĘCIE. Okresy dodatkowe pozwalają na uzyskiwanie raportów, które nie uwzględniają tak tworzonego dokumentu a także dokumentów księgowanych bezpośrednio w okresach dodatkowych. Najważniejszy z takich raportów, to *Rachunek Zysków i Strat* oraz *Bilans* . Gdyby takie dokumenty PK zaksięgować w "grudniu", to spowodowałoby to "wyzerowanie" raportu (zerowe salda kont wynikowych).

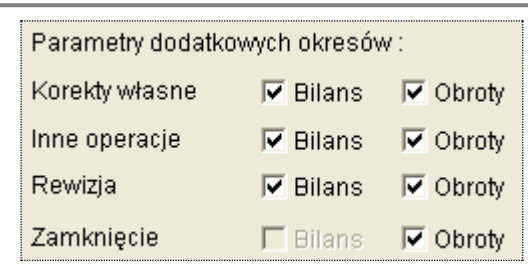

*Rysunek 3-10 Parametry okresów dodatkowych.*

<span id="page-21-0"></span>Okresy dodatkowe należy zaznaczyć i zapisać [[F12] - Zapisz

Po wykonaniu przeksięgowania stosowny dokument można odnaleźć przechodząc do wskazanego wcześniej dziennika i ustawiając filtr na miesiącu dodatkowym ZAMKNIĘCIE.

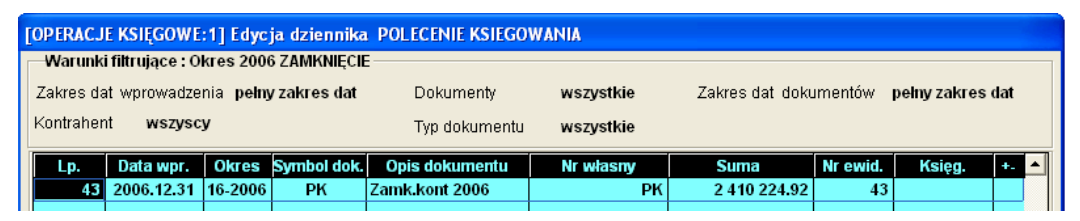

*Rysunek 3-11 Dokument przeksięgowujący we wskazanym dzienniku.*

#### **DOKUMENT KSIEGOWY TYPU PK**

Dokument nie zaksięgowany

<span id="page-21-1"></span>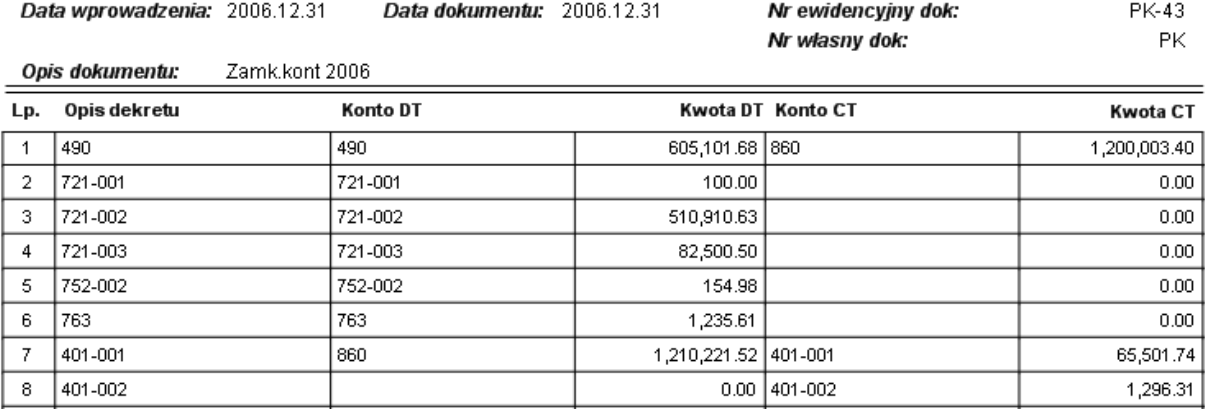

*Rysunek 3-12 Fragment wydruku PK przeksięgowywującego.*

<span id="page-21-2"></span>Dokument przeksięgowujący ma wpływ na bilans otwarcia roku następnego (jest uwzględniany przy przenoszeniu bilansu) jedynie wówczas gdy jest zaksięgowany.

Okresy dodatkowe nie są odrębnie zamykane. Zamykany jest rok księgowy.

#### <span id="page-22-0"></span>**3.2.5 Zamykanie roku księgowego.**

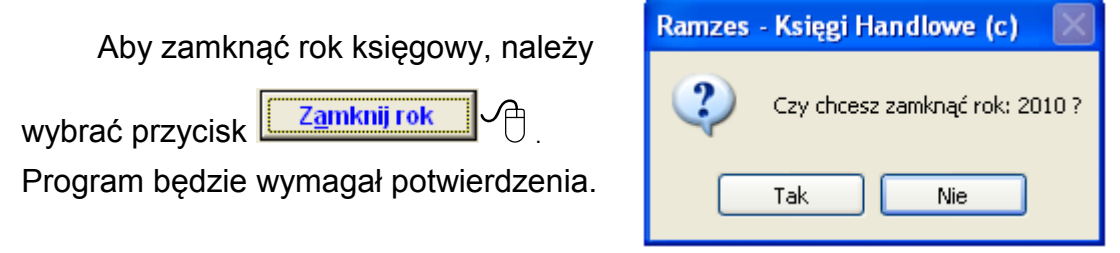

*Rysunek 3-13 Potwierdzenie operacji zamknięcia roku.*

<span id="page-22-1"></span>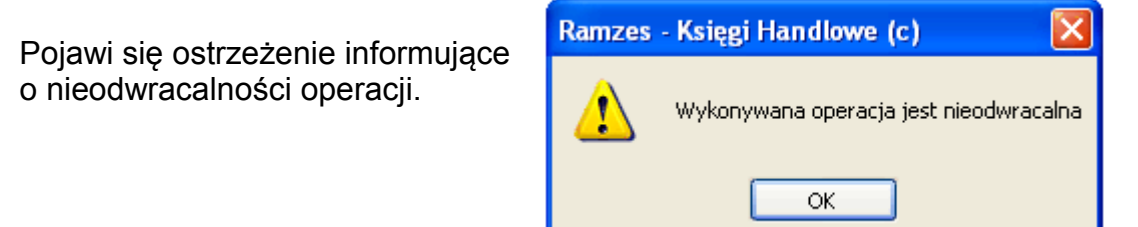

*Rysunek 3-14 Komunikat o nieodwracalności operacji.*

<span id="page-22-2"></span>Następnie konieczne jest potwierdzenie wykonywanej czynności. Po czym uzyskamy potwierdzenie zamknięcia roku księgowego.

![](_page_22_Picture_7.jpeg)

*Rysunek 3-15 Ponowne potwierdzenie operacji zamknięcia roku.*

<span id="page-22-3"></span>Warunkiem zamknięcia roku jest by bilans otwarcia zamykanego roku był zbilansowany.

![](_page_22_Picture_10.jpeg)

*Rysunek 3-16 Kontrola zbilansowania bilansu otwarcia.*

<span id="page-22-4"></span>W takim wypadku operacja kończy się niepowodzeniem o czy informuje stosowny komunikat:

![](_page_22_Picture_13.jpeg)

<span id="page-22-5"></span>*Rysunek 3-17 Nieudana operacja zamknięcia roku.*

Podobnym komunikat pojawia się u użytkowników pracujących w sieci jeśli podczas zamykania roku nie udało się uzyskać dostępu do wspólnych plików. W takim wypadku należy zamykać rok będąc jedynym użytkownikiem Aplikacji.

Po zamknięciu roku niektóre przyciski są nieaktywne (*[Rysunek 3-18](#page-23-1)*).

| Obsługa okresów                                                                      |                      |                                                   |                                                    |                                                                     |                  |            |  |
|--------------------------------------------------------------------------------------|----------------------|---------------------------------------------------|----------------------------------------------------|---------------------------------------------------------------------|------------------|------------|--|
| Trwający od<br>Aktualny rok księgowy<br>do<br>2010<br>2010.01.01<br>2010.12.31       |                      |                                                   |                                                    |                                                                     |                  |            |  |
| <b>Miesiace</b><br>zamkniete<br>2010 styczeń<br>Zamknietv                            |                      | Parametry dodatkowych okresów :<br>Korekty własne | $\overline{\triangledown}$ Bilans                  | $\triangledown$ Obr                                                 | Rok              | Opis       |  |
| <b>2010 luty</b><br>Zamknietv<br>2010 marzec<br>Zamknietv                            |                      | Inne operacje                                     | $\overline{\triangledown}$ Bilans                  | $\nabla$ Obr                                                        | 2010             | Akt./Zamk. |  |
| 2010 kwiecień<br>Zamknietv<br>2010 mai<br>Zamknietv                                  |                      | Rewizia<br>Zamkniecie                             | $\overline{\triangledown}$ Bilans<br>$\Box$ Bilans | $\overline{\triangledown}$ Obr<br>$\overline{\triangledown}$ Obrotz | 2011             |            |  |
| 2010 czerwiec<br>Zamkniety<br>2010 lipiec<br>Zamknięty<br>2010 sierpień<br>Zamkniety |                      | Przeksięgowanie                                   | <b>Rok aktywny</b>                                 |                                                                     | Zmień rok        |            |  |
| 2010 wrzesień<br>Zamknietv<br>2010 październik<br>IZamknietv                         |                      | Rachunek zysku                                    | Otwórz nowy                                        |                                                                     | Zamknij rok      |            |  |
| 2010 listopad<br>Zamkniety<br>2010 grudzień<br>Zamkniety                             | $\blacktriangledown$ |                                                   |                                                    |                                                                     |                  |            |  |
| Zamknij miesiąc                                                                      |                      | <b>Bilans</b>                                     | [F12] - Zapisz                                     |                                                                     | [Esc] - Wyjściel |            |  |

*Rysunek 3-18 Okno obsługi okresów po zamknięciu roku.*

#### <span id="page-23-1"></span>**3.2.6 Otwieranie nowego roku**

<span id="page-23-0"></span>W celu otwarcia roku, należy wybrać przycisk **w** otwórznowy Otwarcie roku księgowego Rok księgowy 2011 trwający od 2011.01.01 do 2011.12.31 C - pusty plan kont  $\textcolor{blue}{\bullet}\,$  - plan kont roku ubiegłego C - plan kont domyślny, według niżej wymienionych parametrów 6 S.A., Sp. z o.o., S.J., O.F. 6 Spółdzielnia Forma prawna C Fundacja/Stowarzyszenie C Jednostka budżetowa Rodzaj  $\Box$  Produkcja **区** Usługi  $\nabla$  Handel działalności Ewidencia C Układ rodzajowy C Układ kalkulacyjny G Razem kosztów Metoda księgowania VAT-u C analityczna  $\epsilon$  syntetyczna Automatyczny krąg kosztowy E Konto dla rozliczania kosztów: Czy będą prowadzone dziennik tematyczne 区 [F12] - Zapisz [Esc]-Wyjście

*Rysunek 3-19 Otwieranie nowego roku - parametry.*

<span id="page-23-2"></span>Warto podkreślić, że istnieje w tym momencie możliwość określenia jaki plan kont ma być dostępny w nowym roku.

<span id="page-23-3"></span>![](_page_23_Figure_8.jpeg)

Można też ustalić, odmienne od dotychczasowych, ustawienia programu na otwierany rok księgowy. Można np. wyłączyć automatyczny krąg kosztowy, włączyć dzienniki tematyczne itp.

Po zatwierdzeniu przyciskiem **LEF121-Zapisz P** zostaną założone bazy dla obsługi nowego roku

Program egzekwuje zasadę, że otwarte mogą być co najwyżej dwa lata księgowe (*[Rysunek 3-21](#page-24-1)*).

![](_page_24_Picture_4.jpeg)

*Rysunek 3-21 Komunikaty o próbie otwarcia trzeciego roku.*

<span id="page-24-1"></span>Zasadą jest, że można otwierać rok kolejny w stosunku do aktualnego roku księgowego. Czyli nie można otwierać roku 2009 jeśli aktualny to 2007.

![](_page_24_Picture_128.jpeg)

*Rysunek 3-22 Komunikaty przy otwieraniu niekolejnego roku.*

#### <span id="page-24-2"></span><span id="page-24-0"></span>**3.2.7 Przenoszenie Bilansu**

Podczas pracy z aktualnym rokiem księgowym można przenieść bilans zamknięcia roku ubiegłego na bilans otwarcia roku bieżącego. Operacja ta może być przeprowadzana wielokrotnie, co pozwala na skuteczną weryfikację i poprawę błędów (np. nierozliczonych dokumentów w roku poprzednim). Każde uruchomienie powoduje nadpisanie dotychczasowych zapisów w bilansie otwarcia. W celu przeniesienia bilansu z poprzedniego roku, należy wybrać przycisk **Eilans** 

Podczas przenoszenia bilansu użytkownik winien zadecydować o sposobie przenoszenia bilansu. Przede wszystkim powinien określić, czy przenosić dokumenty nierozliczone, czy przenosić (aktualizować) powiązania kont do tabeli bilansowej i rachunków. Jest to szczególnie istotne wówczas, gdy otwierając nowy rok, dokonano zmiany w planie kont w stosunku do roku ubiegłego. Powiązania w nowym roku są wtedy inne, co powoduje rozbieżności między bilansem zamknięcia a bilansem otwarcia.

*[Rysunek 3-24](#page-25-0)* prezentuje komunikaty (pytania) jakie pojawiają się podczas uruchomienia przeniesienia bilansu:

![](_page_25_Picture_1.jpeg)

*Rysunek 3-23 Pierwszy komunikat przed przeniesieniem bilansu z poprzedniego roku.*

<span id="page-25-1"></span>![](_page_25_Picture_87.jpeg)

*Rysunek 3-24 Pozostałe komunikaty i pytania przed przeniesieniem bilansu.*

<span id="page-25-0"></span>Opisywana operacja może być długotrwała. W kolejnych etapach pojawiają się komunikaty, które pozwalają na bieżącą ocenę postępu wykonania.

![](_page_25_Figure_6.jpeg)

*Rysunek 3-25 Komunikaty podczas przenoszenia bilansu.*

<span id="page-25-3"></span><span id="page-25-2"></span>![](_page_25_Picture_88.jpeg)

*Rysunek 3-26 Raport po przeniesieniu bilansu – bez błędów.*

Jeśli podczas przenoszenia pojawią się "błędy", generowany jest raport błędów "*Uwagi BO*":

![](_page_26_Picture_2.jpeg)

*Rysunek 3-27 Raport błędów wykrytych przy przenoszeniu bilansu.*

<span id="page-26-0"></span>Raport ten może być ponownie odczytany albo jako plik, albo na ekranie po użyciu przycisku **W**wagi Bo

![](_page_26_Picture_81.jpeg)

*Rysunek 3-28 Przycisk [Uwagi BO].*

<span id="page-26-1"></span>![](_page_26_Picture_82.jpeg)

*Rysunek 3-29 Raport po przeniesieniu bilansu – bez błędów.*

<span id="page-26-3"></span><span id="page-26-2"></span>Próba wykonania tej funkcji *Bilans* w pierwszym roku obrotowym z oczywistych powodów nie ma sensu i przerywana jest komunikatem:

![](_page_26_Picture_10.jpeg)

*Rysunek 3-30 W pierwszym roku nie można przenieść bilansu.*

#### <span id="page-27-0"></span>**3.2.8 Pobieranie danych RZiS z roku ubiegłego**

W raporcie występuje kolumna z danymi roku ubiegłego. Pobranie tych

wartości następuje po wcześniejszy użyciu funkcji **Rachunek zysku** 

![](_page_27_Picture_50.jpeg)

*Rysunek 3-31 Pobieranie danych roku ubiegłego do RZiS .*

<span id="page-27-1"></span>![](_page_27_Picture_51.jpeg)

*Rysunek 3-32 Komunikaty podczas pobierania danych RZiS roku ubiegłego.*

<span id="page-27-2"></span>

#### RACHUNEK ZYSKÓW I STRAT WYKONANY NA DZIEŃ 2010.07.31

#### WARIANT KALKULACYJNY

Bilans otwarcia nie zamknięty. Okresy otwarte i zamknięte. Dokumenty wszystkie.

<span id="page-27-3"></span>![](_page_27_Picture_52.jpeg)

*Rysunek 3-33 Raport z kwotami w roku ubiegłego.*

## <span id="page-28-0"></span>**4 S P I S I L U S T R A C J I**

![](_page_28_Picture_384.jpeg)